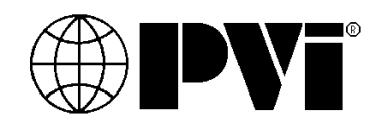

# Setup Manual BACnet Protocol Gateway for TempTrac*®* and XR Water Heater Control

When a BAS interface with TempTrac or the XR requires a protocol other than the standard Modbus RTU, PVI Industries offers a premapped gateway from FieldServer Technologies. The ProtoCessor ProtoNode RER currently supports BACnet IP or MSTP. Consult factory for other protocols.

This manual is meant to be a general overview of the application of this gateway, for additional information please visit: *www.protocessor.com* or contact FieldServer Technologies at 800‐317‐8319 **Email:** *sales@protocessor.com* for technical assistance.

The ProtoCessor ProtoNode can be user configured with the following specifics: IP address, serial address, baud rate and one of three register profiles.

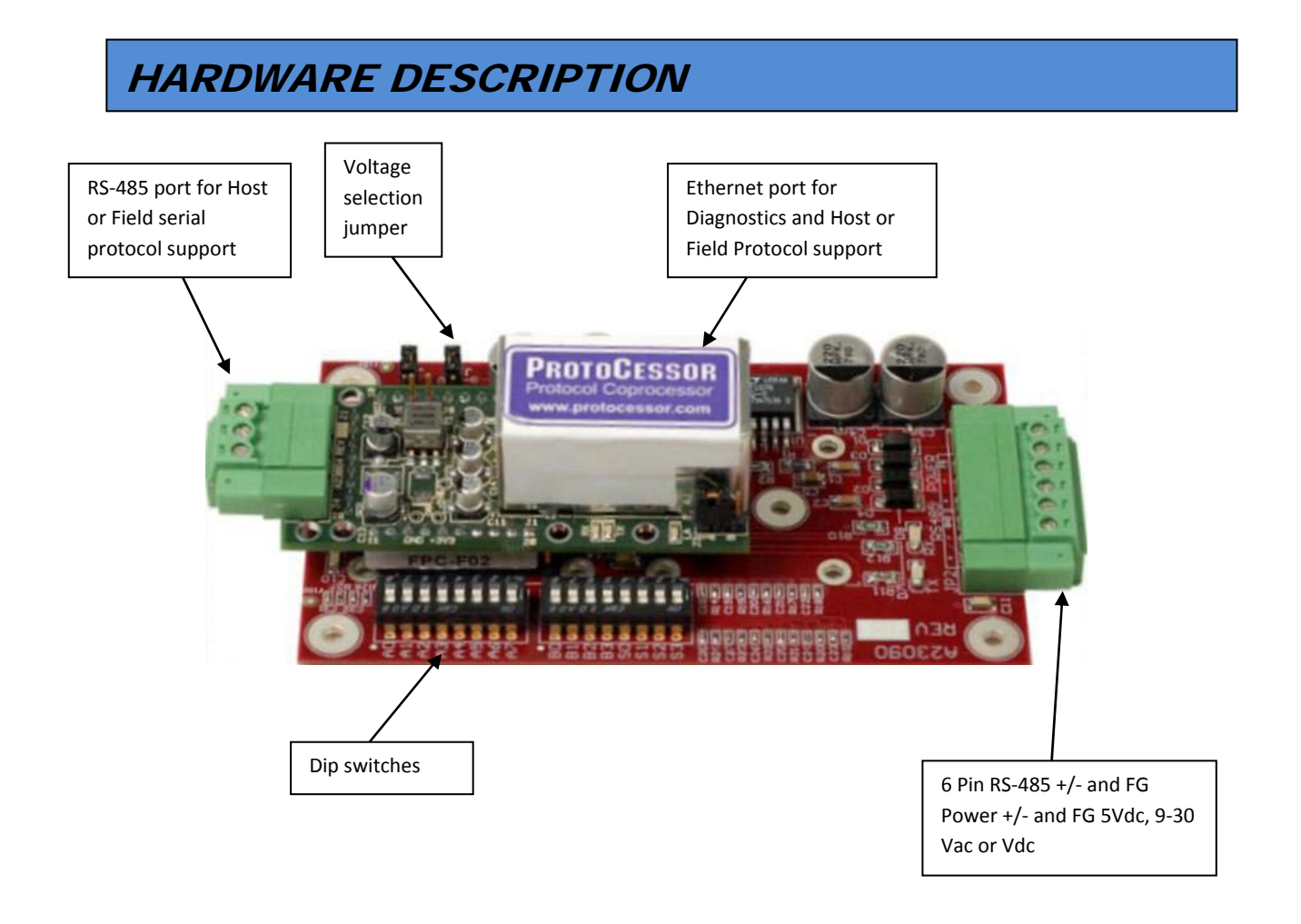

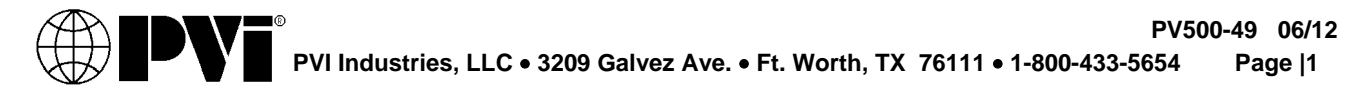

# SYSTEM OVERVIEW TEMPTRAC & XR

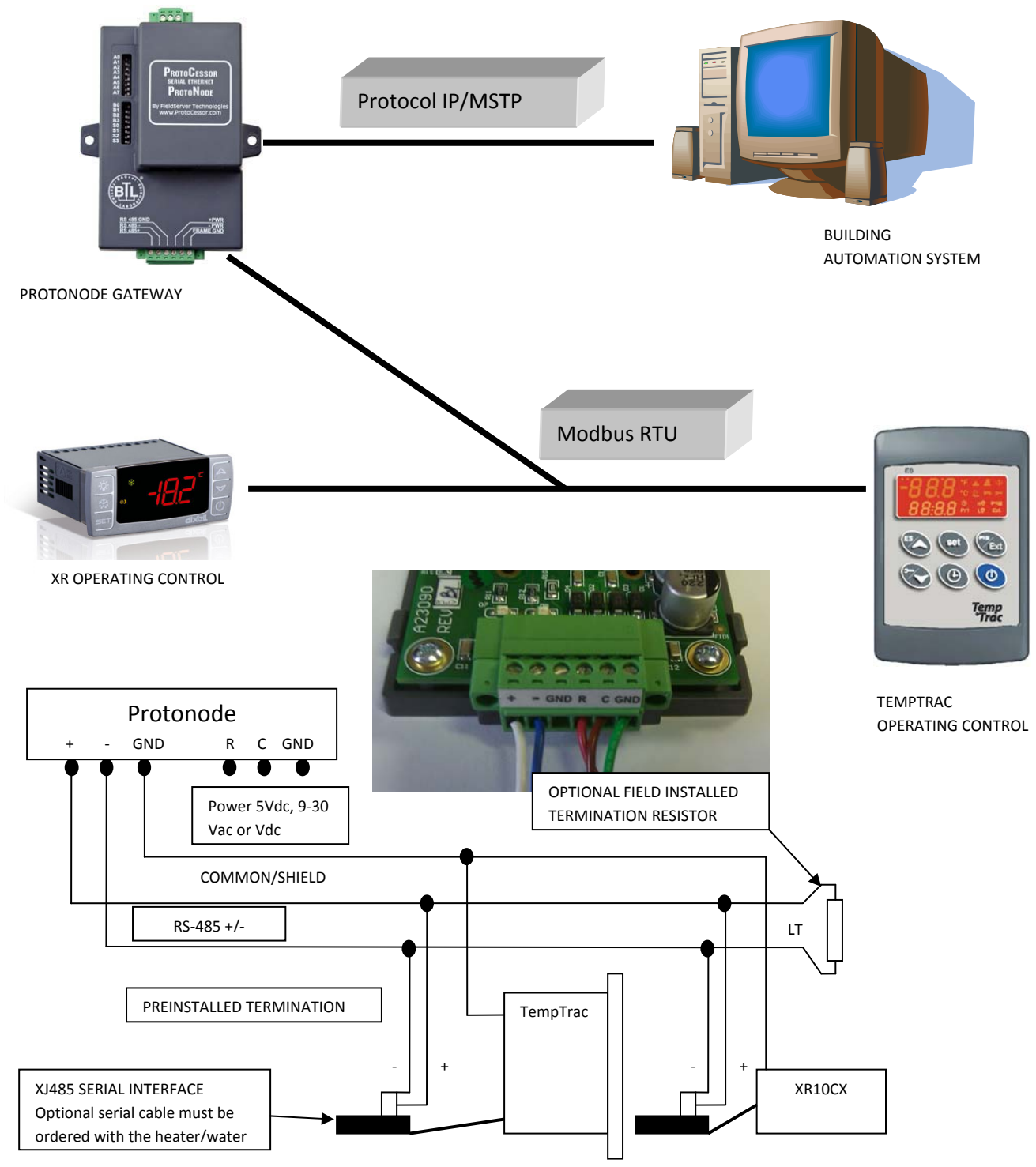

Note: Wiring for the RS485 serial network should be made in a "daisy chained" 2 wire shielded/twisted pair.

#### CONFIGURATION SETTINGS TEMPTRAC & XR

**Dip switches A0 to A7 configure the serial address.** The table below lists the settings up to 10. The full 257 address settings can be found in the **ProtoCessor Getting Started (T17007)** manual at www.protocessor.com.

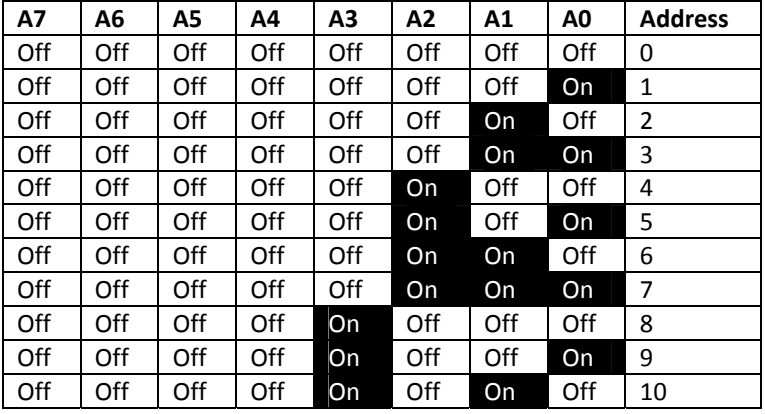

| <b>Baud</b>       | B3  | <b>B2</b> | <b>B1</b> | B0  |
|-------------------|-----|-----------|-----------|-----|
| Auto <sub>3</sub> | Off | Off       | Off       | Off |
| 110               | Off | Off       | Off       | On  |
| 300               | Off | Off       | On        | Off |
| 600               | Off | Off       | On        | On  |
| 1200              | Off | On        | Off       | Off |
| 2400              | Off | On        | Off       | On  |
| 4800              | Off | On        | On        | Off |
| 9600              | Off | On        | On        | On  |
| 19200             | On  | Off       | Off       | Off |
| 20833             | On  | Off       | Off       | On  |
| 28800             | On  | Off       | On        | Off |
| 38400             | On  | Off       | On        | On  |
| 57600             | On  | On        | Off       | Off |
| 76800             | On  | On        | Off       | On  |
| 115200            | On  | On        | On        | Off |

**Dip switches B0 to B3 configure baud rate.** The table on the right lists the settings.

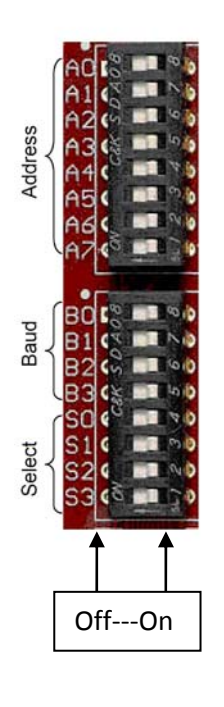

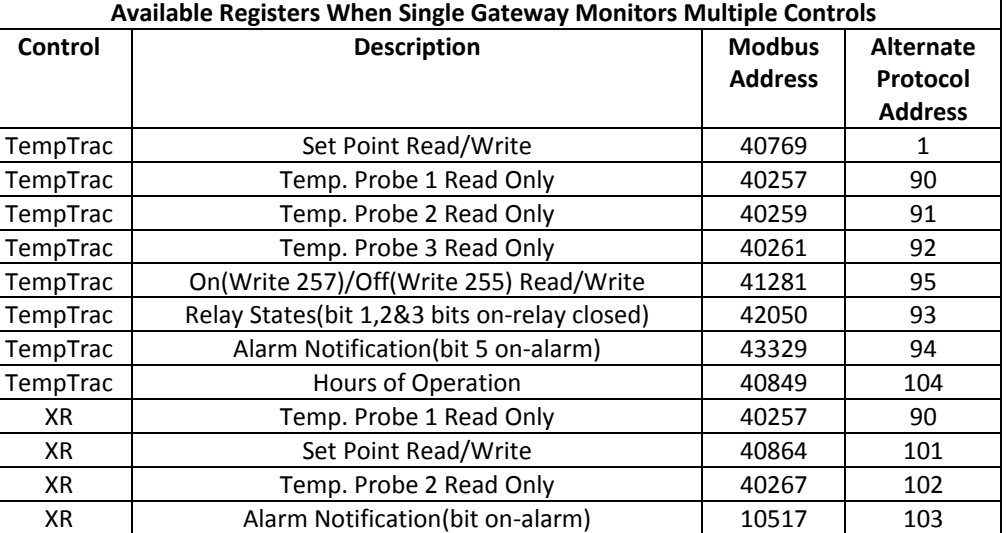

#### **Dip switches S0 to S3 select the register profile to be used.**

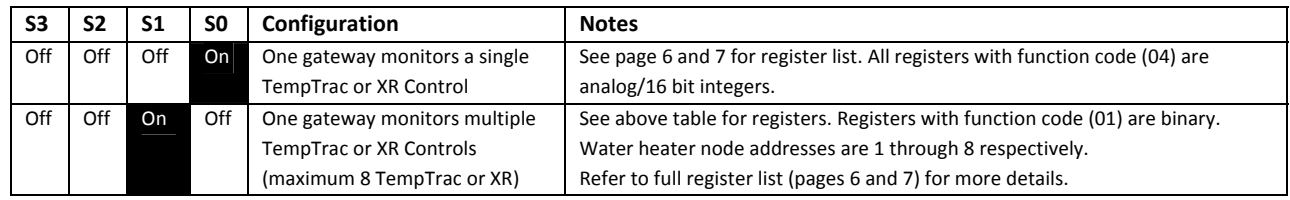

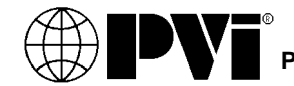

# PROTONODE GATEWAY NETWORK INTEGRATION

The default Protonode IP address may not fit within the existing network address pool. The following instruction will detail the method for changing the Protonode IP.

Make sure that the FST Utilities is downloaded on the computer. (http://fieldserver.com/techsupport/utility/utility.php)

- Connect an ethernet cross‐over cable between the PC and ProtoCessor or connect the Protonode and the PC to the Hub/switch using a standard Ethernet cable.
- The Default IP Address of the Protonode **is 192.168.1.24**, Subnet Mask is **255.255.255.0.**
- If the PC and the Protodode are on different IP Networks, assign a Static IP Address to the PC on the 192.168.1.0 network.
- Open the "RUIPING" Utility. If the IP Address of the Protonode module appears on the screen, the Protonode is running.

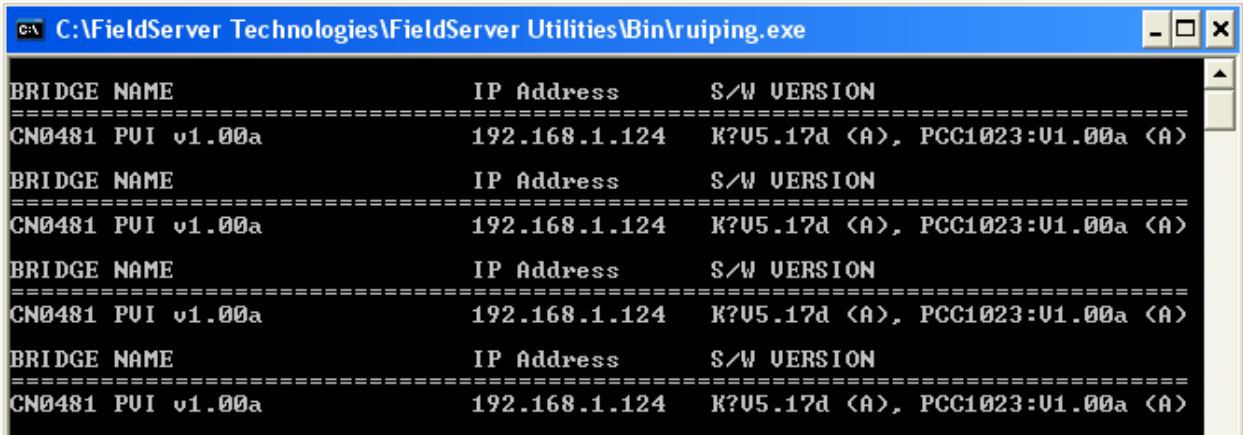

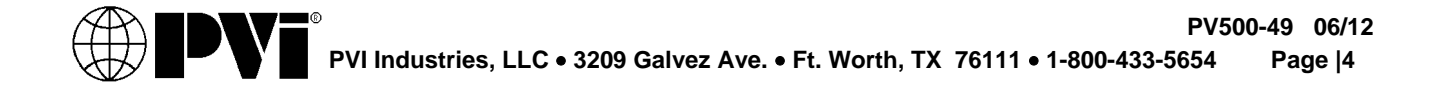

## PROTONODE GATEWAY NETWORK INTEGRATION

- Start the debugging utility, "RUINET" (Remote User Interface). The following screen will appear:
- If it is necessary to change the Protonode IP from the default address 192.168.1.24, select "I" from the Main Menu of the Remote User Interface and enter the new address. Restart the Protonode to load the new settings.

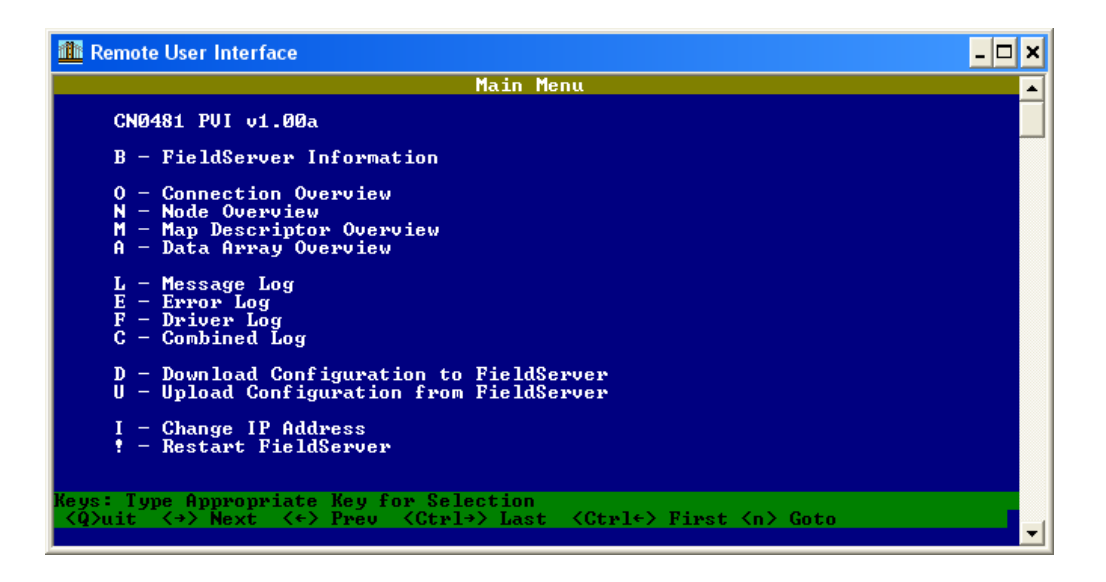

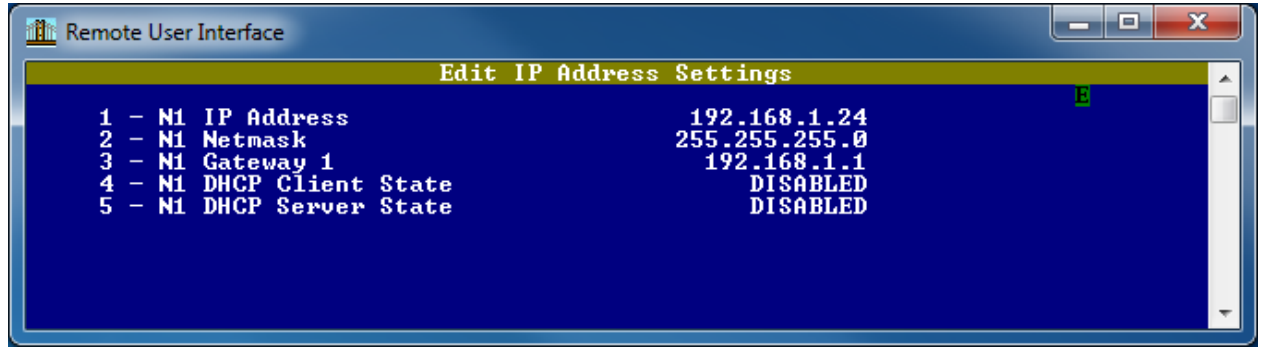

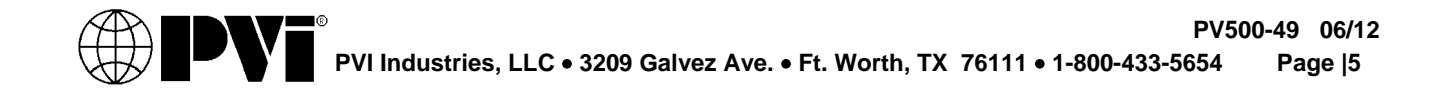

# FULL REGISTER LIST FOR TEMPTRAC

When a gateway is paired with one control, the full register list is accessible. See the available register list below. All registers are function code 04 and analog/16bit Integers.

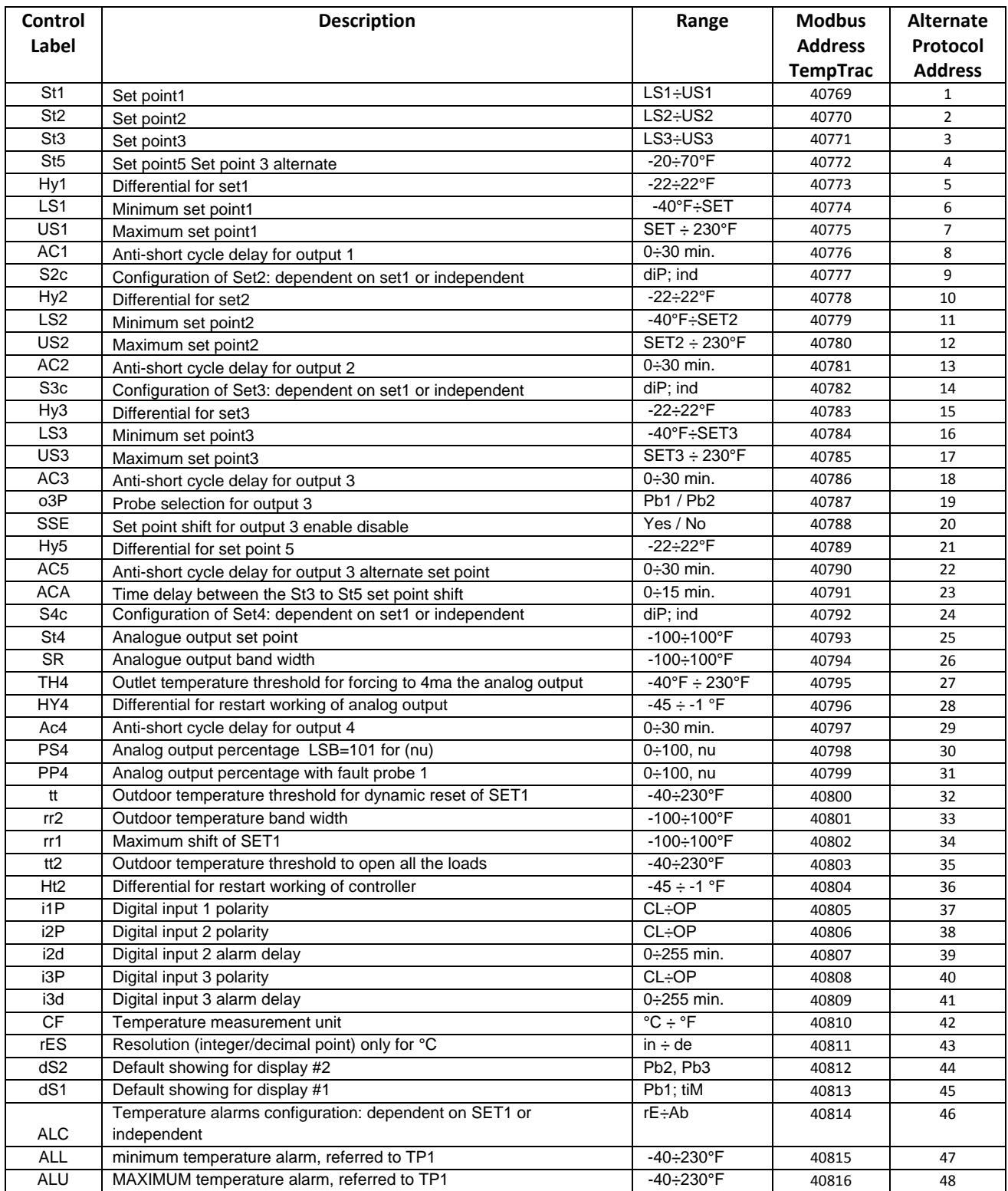

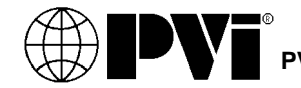

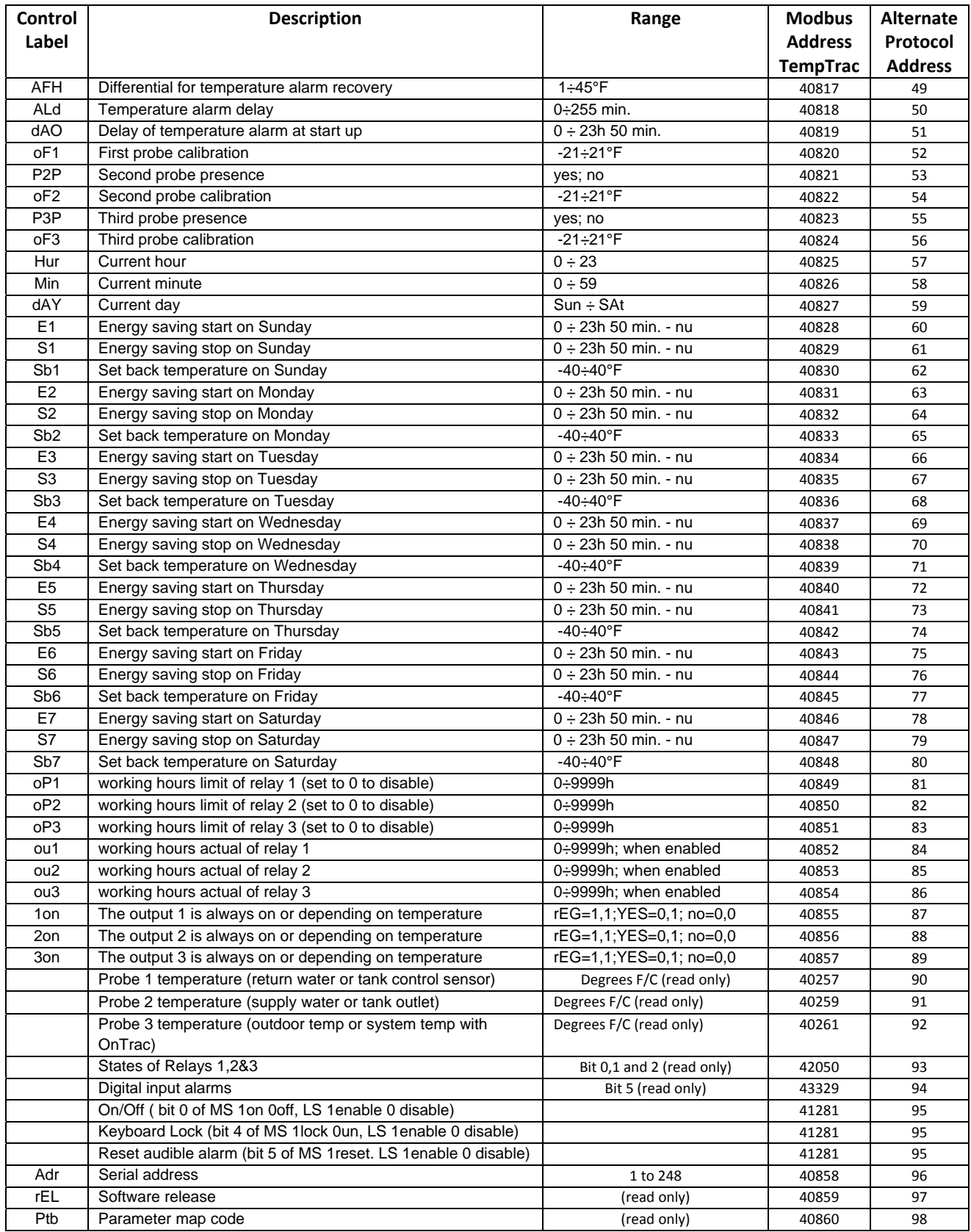

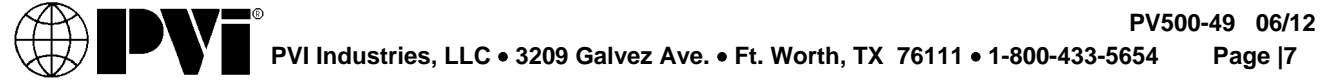

# ASSIGNING WATER HEATER ADDRESSES

In order to set up the network communication system, each water heater's TempTrac control must be assigned an address. *In installations with multiple TempTrac controls, a different address must be assigned to each TempTrac.*

The following instructions are specific to the TempTrac®. If your water heater uses a different control refer to the programming instruction for that control to set the address.

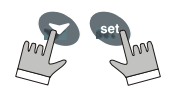

- 1. On the face of the TempTrac control, enter the programming mode by pressing and holding the "**set"** and "**down arrow"** keys together for 3 seconds.
- 2. The upper LED readout should read "St1" with a numeral (the St1 setting) appearing in the lower LED readout.
	- IMPORTANT: If the lower readout indicates "Pof", the TempTrac control is locked for programming. To unlock the control, press and hold the "**up arrow**" and "**down arrow**" keys together until the lower LED readout indicates "Pon". The TempTrac control is now unlocked. Repeat step 1 to proceed with assigning the TempTrac address.
- 3. Press the **"down arrow"** key.
- 4. "Pr2" will appear in the upper LED readout and "Pas" will appear in the lower LED readout. Press the "**set**" key to begin entering the password to allow programming.
- 5. In the lower LED, the value "0 -" (zero, dash, dash) with a flashing zero will be displayed.
- 6. The programming password is "321". Use **up arrow** key to input each digit in the security code. Confirm each digit by pressing "**set**" key. After each confirmation, the next digit will begin to flash.
- 7. After entering the third digit and pressing "**set**", "Pr2" will appear in the upper LED readout. Press the "**down arrow"** key three times and the parameter "Adr" will appear in the upper LED readout. The lower LED readout will indicate the default address "1". (See image to the right.)
- 8. Press the "**set"** key once and the number will begin to blink. Use the "**up** arrow" key to set the address from (1 to 20). When the proper address is indicated in the lower LED, press "**set**" key.
- 9. The address is programmed. After approximately 10 minutes, the LED readouts will return to the default temperature reading mode.

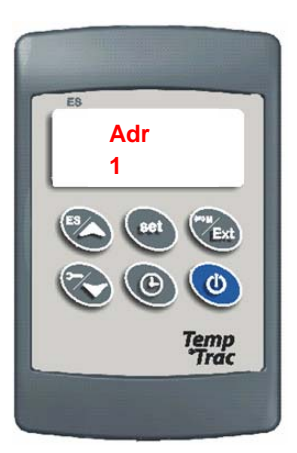

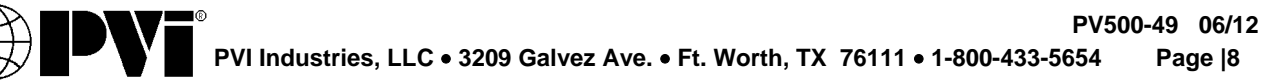

#### POWERING UP THE PROTOCESSOR/PROTONODE

- **Power** LED comes on and remains solid.
- **LA** starts flashing about once per second. This tells us that PIC (Peripheral Interface Controller) number 1 in the ProtoCessor has powered up successfully.
- **LB** starts flashing about once per second. This tells us that PIC number 2 in the ProtoCessor has powered up successfully.
- **GP105** will go on solid within 45 60 seconds after power up, signifying normal operation. ProtoCessor will be able to come up in RUINET shortly after this LED comes on. During the first 45‐60 seconds the LED should be dark.
- Upon successful operation of **GP105 t**he ProtoCessor will go through diagnostics of the field port communications.
- The FFP‐ETH module is operational after this point.
- **RX** Field Port LED: On normal operation, the **RX** LED will flash when a message is received on the field port of the ProtoCessor.
- **TX** Field Port LED: On normal operation, the **TX** LED will flash when a message is sent on the field port of the ProtoCessor.

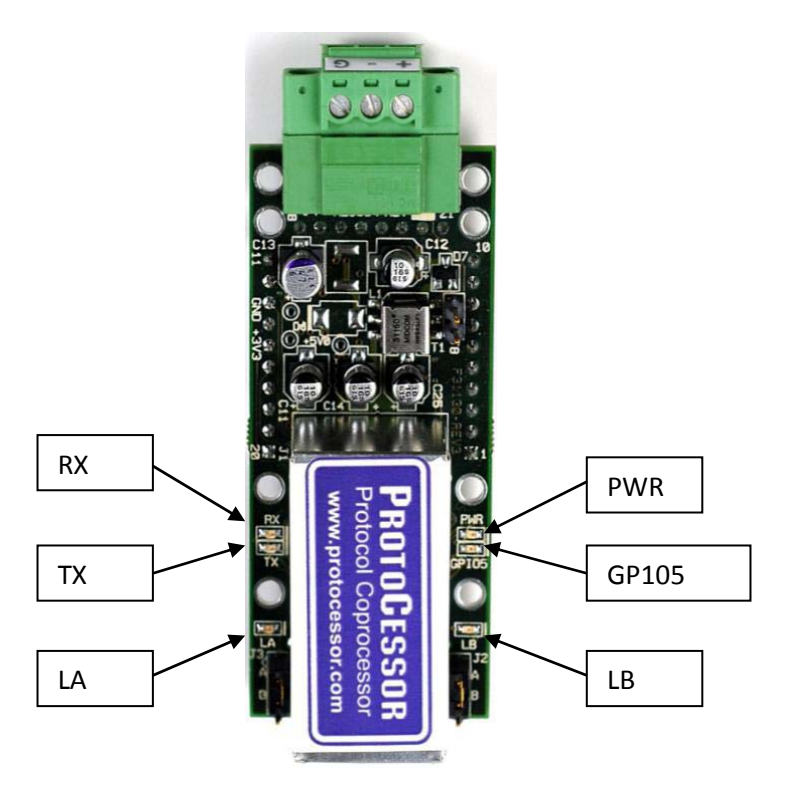

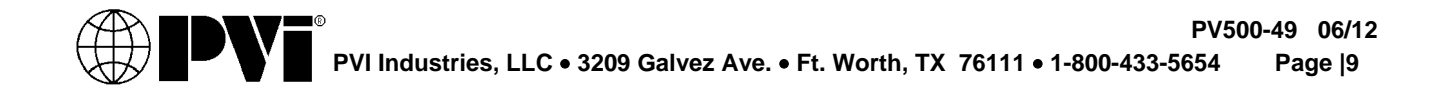

# PROTONODE GATEWAY NETWORK INTEGRATION

Once the network is configured the Connection Overview of the RUINET utility will show the messages as they move across the network.

• Select "O" for Connect Overview to see the number of messages on each protocol. If the Protonode is communicating correctly with the device then the display will show Tx and Rx messages without any errors.

# TROUBLESHOOTING TIPS

- If **PWR** LED does not come on and LA and LB don't flash, call or email ProtoCessor support support@ProtoCessor.com.
- If **PWR** LED does not come on but the LA and LB flash, then the **PWR** LED is broken.
- If **LA** and **LB** don't start to flash there could be a problem with the ProtoCessor and you need to contact support@ProtoCessor.com .
- If **GP105** never comes on then you need to contact ProtoCessor support.
- If **TX** and or **RX** don't flash, it may represent a problem with the field wiring or Configuration problems in the ProtoCessor on field side or incorrect polling parameters (such as COMM properties like baud, parity, and etc).
- The Protonode is unable to find one or more controls in the RS485 network.
	- o The individual controls may not be programmed with the correct and unique node address. See the respective control manual for details.
- The Protonode has no communication with the controls in the RS485 network.
	- o Check the RS485 wiring for correct wiring method. See page 12 of this manual for details.

It is a good idea to Ping both Protonode gateway to be certain the intended address are accessible before engaging in additional troubleshooting.

More information for the ProtoCessor/ ProtoNode can be found at: **Web:** *www.protocessor.com*

**FieldServer Technologies**, 1991 Tarob Court, Milpitas, California 95035 USA

**Tel:** 408‐964‐4433, **FAX:** 408‐262‐9042, **Toll‐Free**: 800‐317‐8319 **Email:** *sales@protocessor.com*

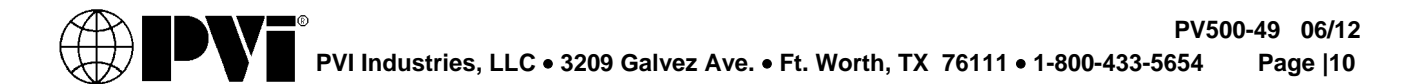